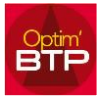

Dans l'annuaire, lorsqu'un tiers a la qualité de sous-traitant, un onglet check-list apparait sur sa fiche avec une liste de documents associés.

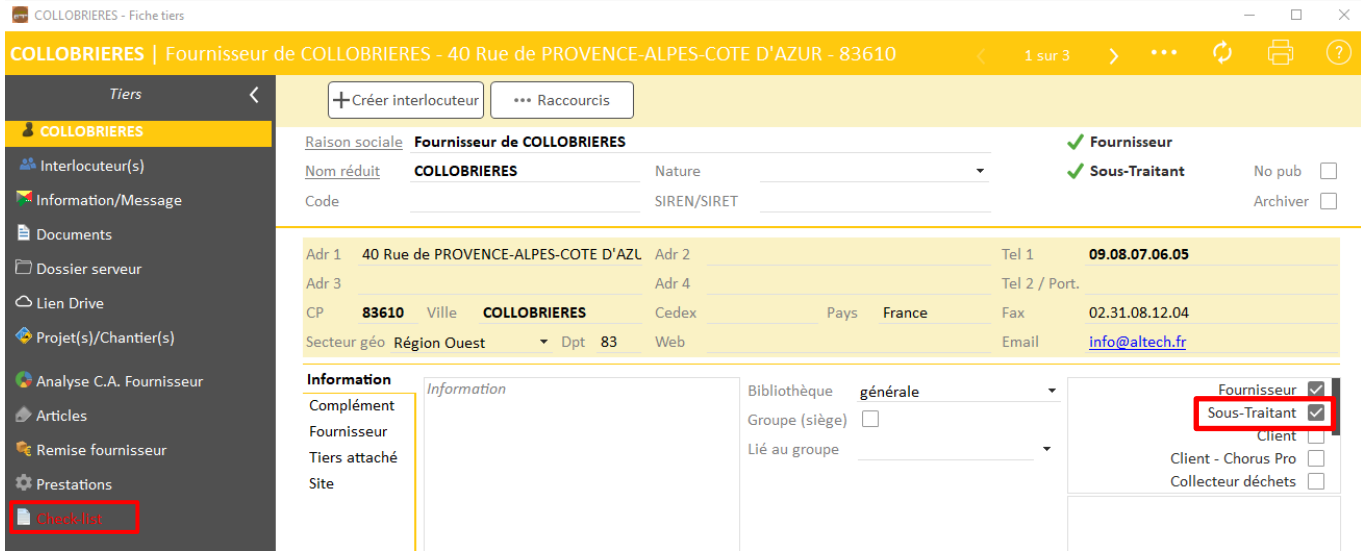

L'objectif est de faciliter le suivi administratif du sous-traitant et de la prestation de sous-traitance.

### **Paramétrage**

Le paramétrage ne peut être fait qu'avec les droits superviseur.

#### **La liste des documents**

La liste des documents est personnalisable» depuis Options / paramètres / Système / Document – type.

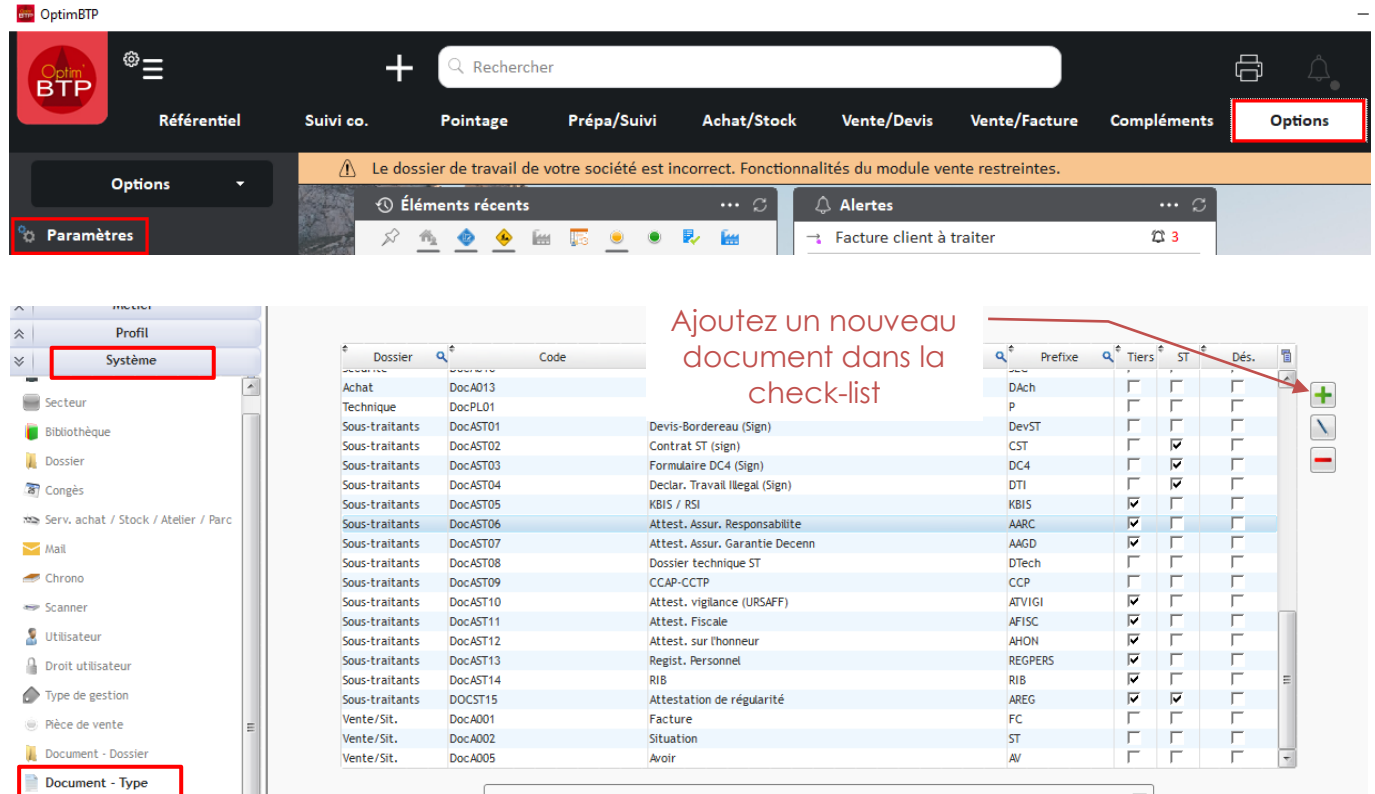

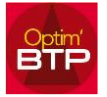

# Optim'BTP – Check-list Sous-traitance

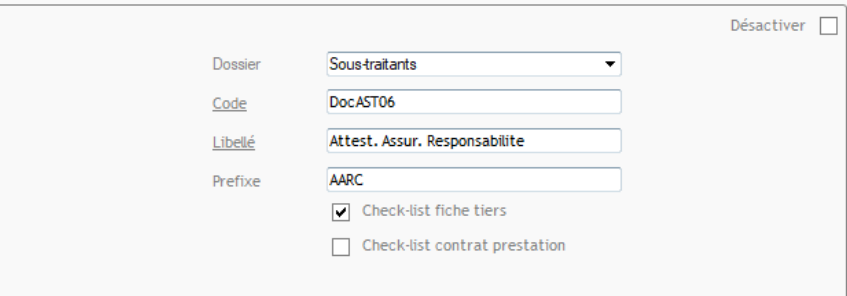

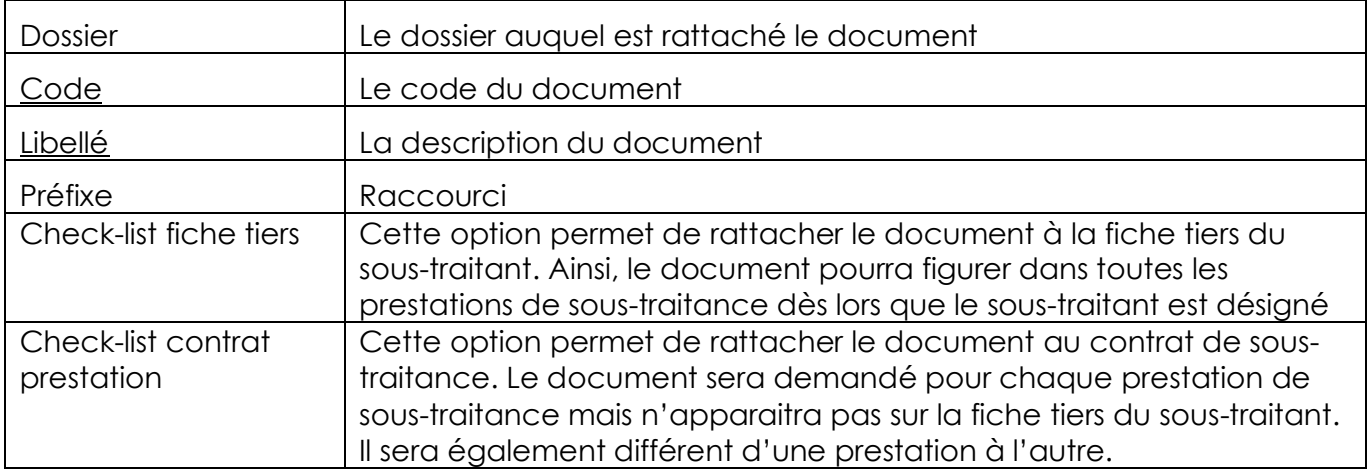

#### *\*Les champs soulignés sont obligatoires*

#### **Documents attendus et bloquants**

Avec les droits superviseur, vous pouvez interdire les éditions et la création de la commande de la prestation de sous-traitance tant que le tiers n'est pas à jour de ses documents obligatoires. Le contrôle se fait sur les dates de validité des documents.

Pour cela, activez l'option « bloquer la commande de la prestation de sous-traitance suivant la check-list (prestation et tiers) » dans les paramètres d'application (Options / paramètres / Système / Application / rectangle « Achat »

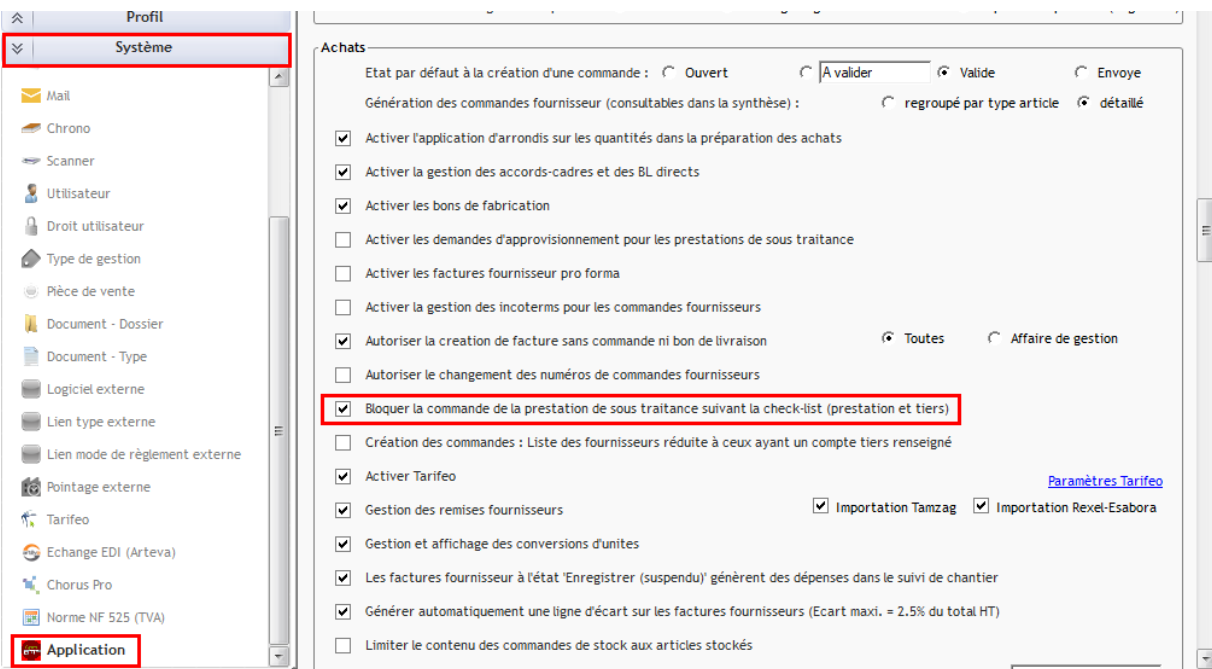

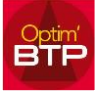

# **Gestion de la check-list rattachée à la fiche tiers du sous -traitant**

La check-list est accessible depuis la fiche du sous-traitant.

Lorsque la check-list apparait en rouge, cela signifie que :

- Il manque un ou plusieurs documents obligatoires
- La date de validité d'un ou plusieurs documents est dépassée

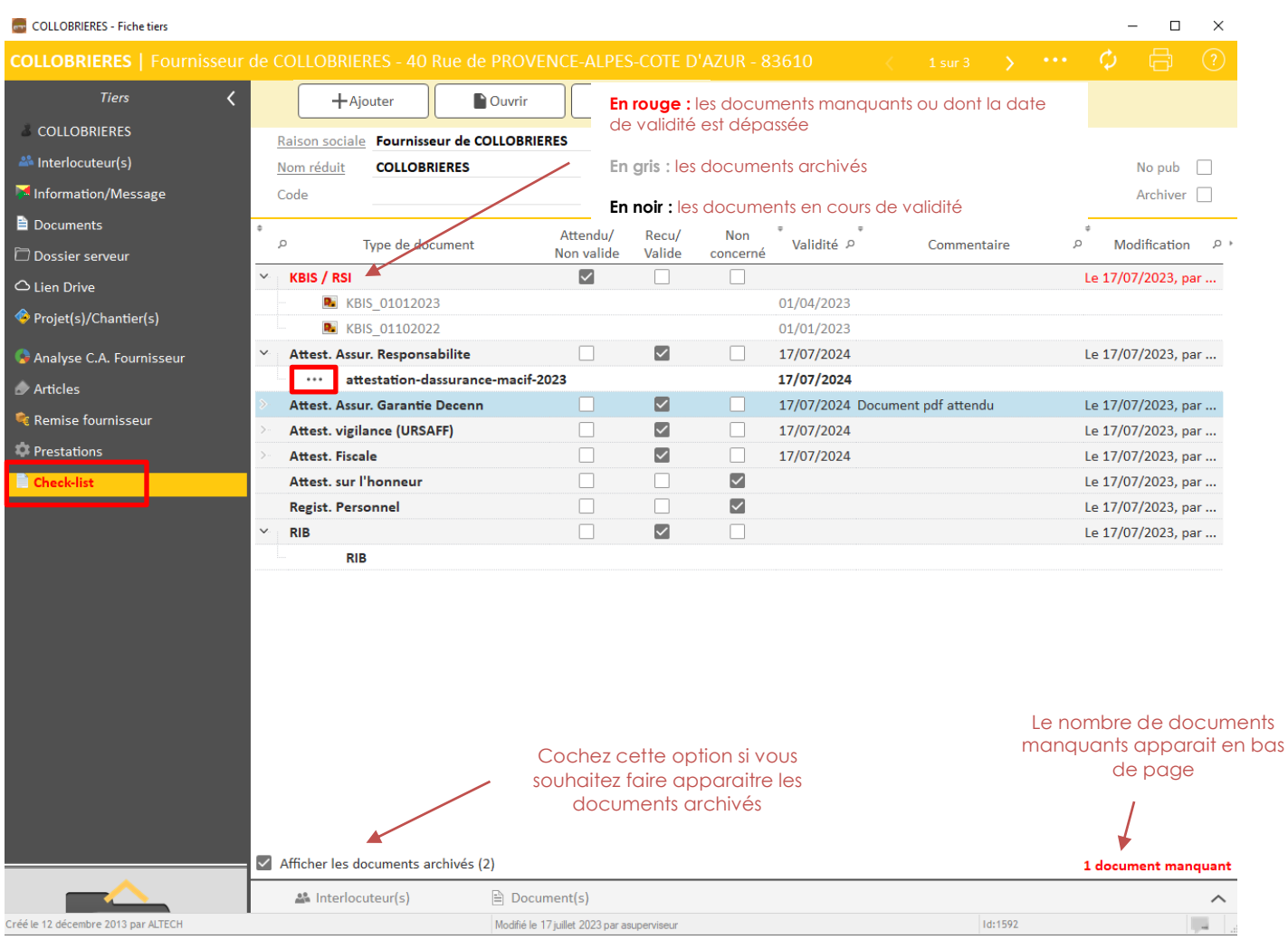

Depuis la fiche tiers vous pouvez également ajouter, ouvrir ou supprimer un document en vous positionnant sur le document souhaité et en cliquant sur les boutons :

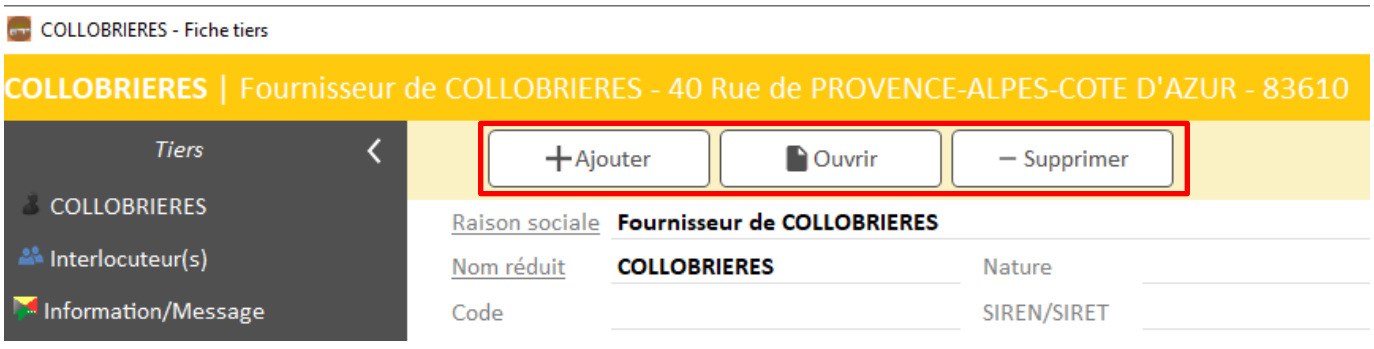

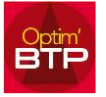

Retrouvez sur la fiche tiers l'ensemble des documents liés au sous-traitant.

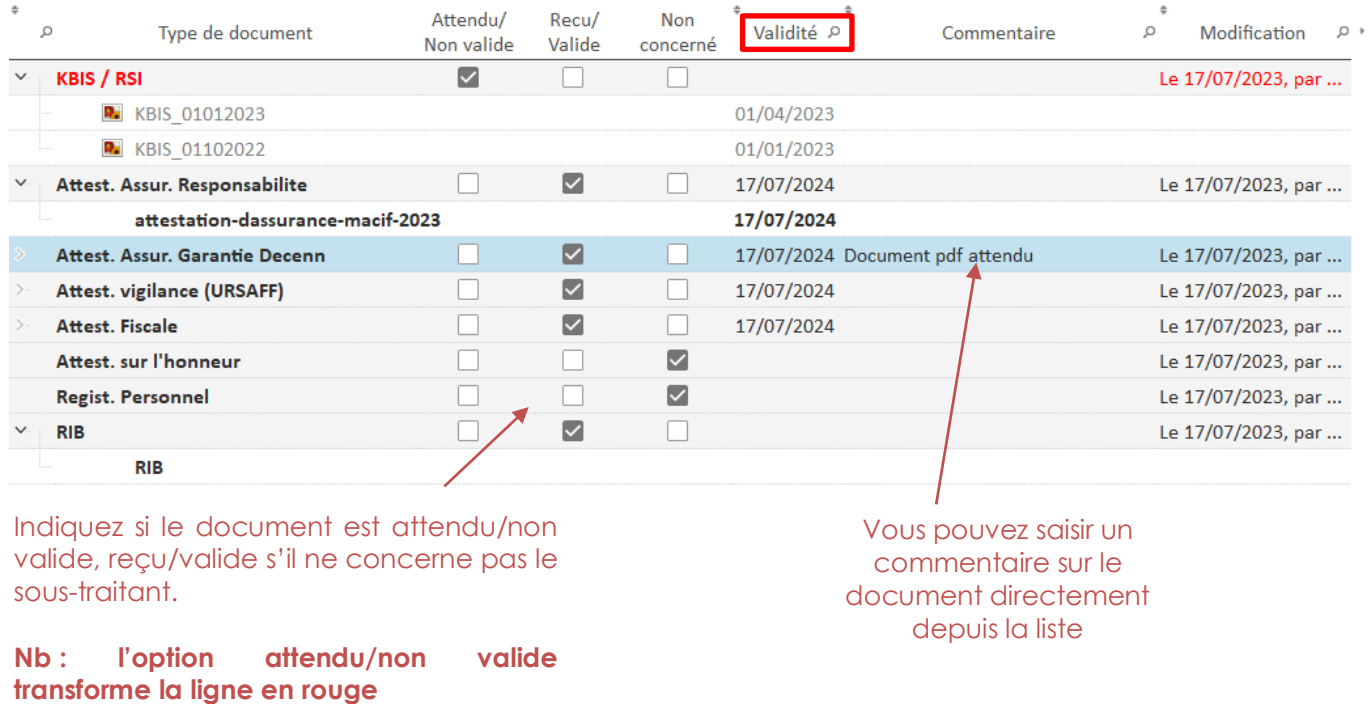

- Certains documents peuvent avoir une durée de validité. La date de fin de validité apparait sur la liste. Passée cette date, le document apparait en rouge.
- Si un document est associé à un type figurant dans la liste, un chevron apparait à côté du type concerné et permet d'accéder à tous les documents de ce type.

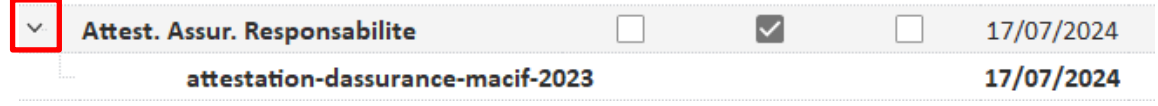

• Un menu déroulant permet d'accéder aux différents traitements possibles sur le document :

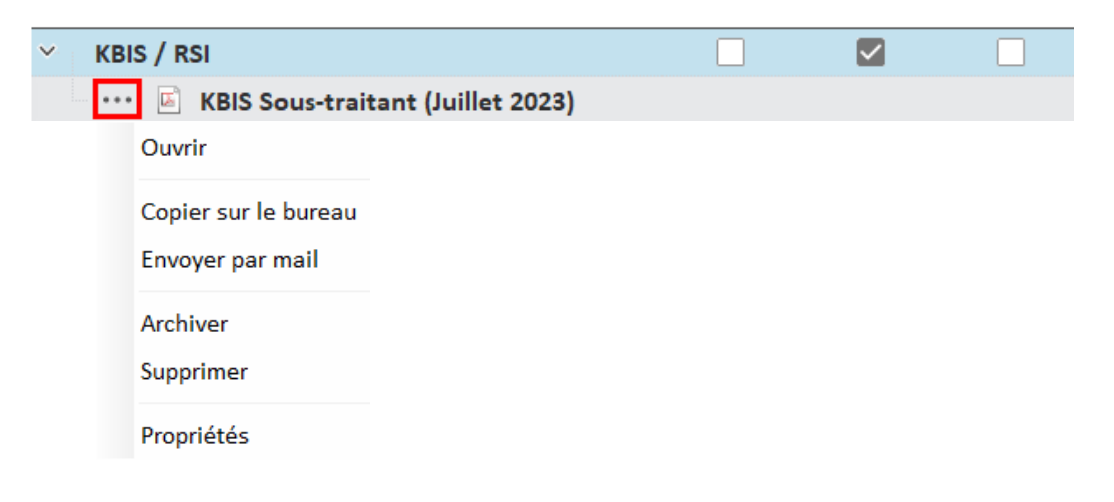

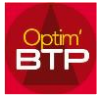

#### **1. Ajouter un document dans la check-list**

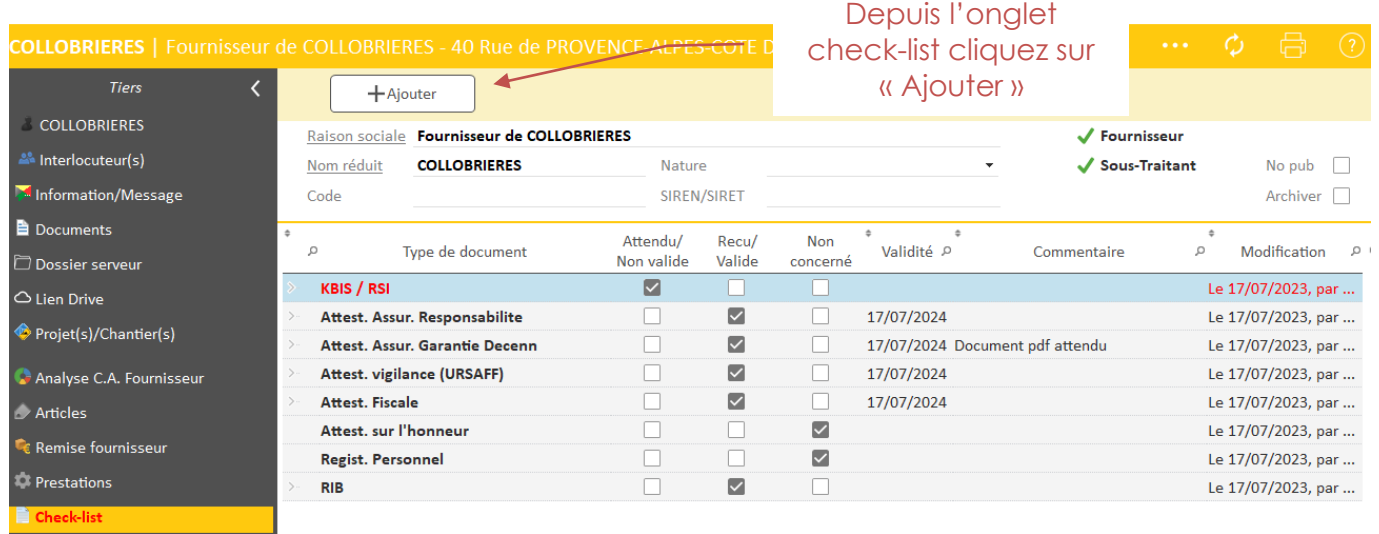

Déposez le document dans l'encadré réservé par un glissé / déposé ou en indiquez le chemin et validez l'ajout.

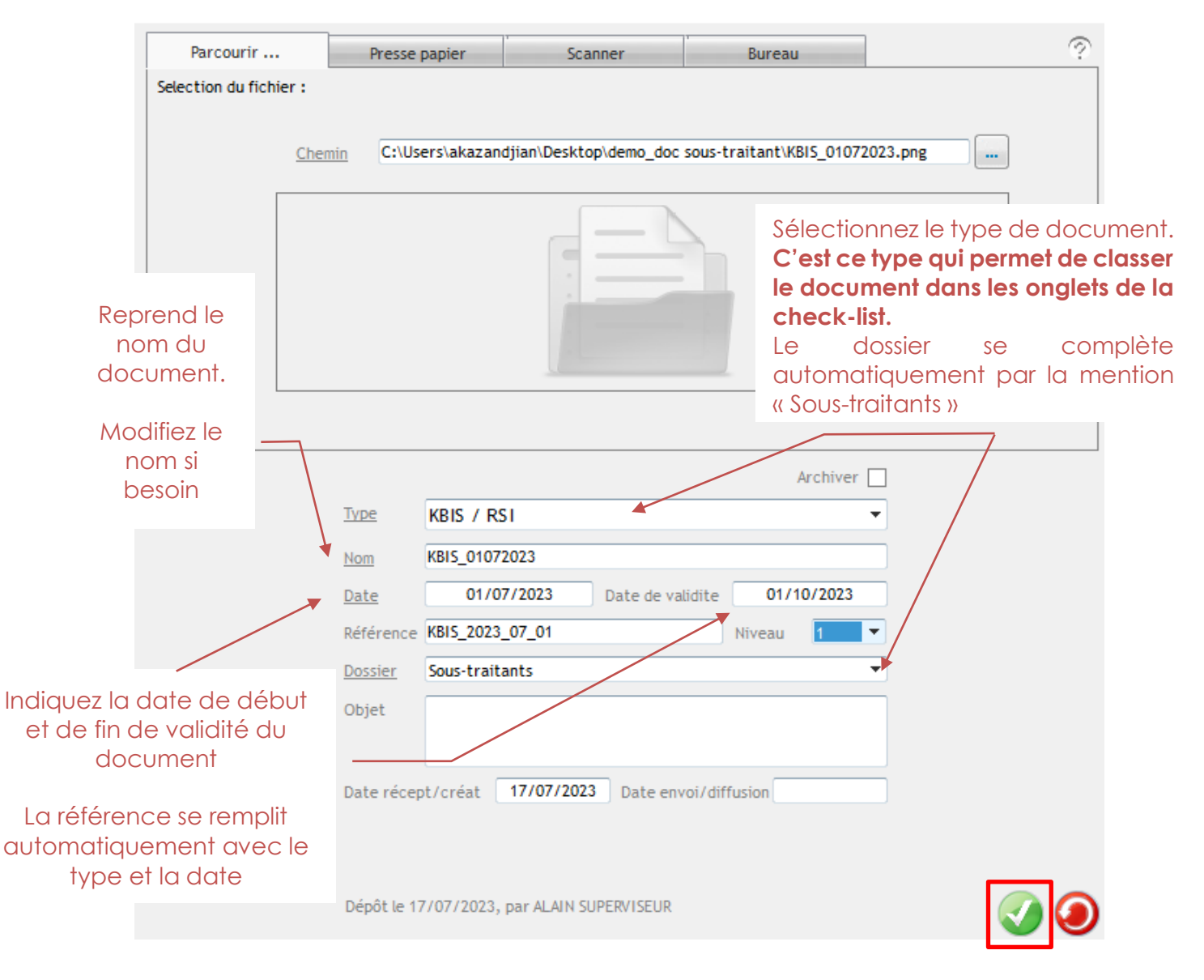

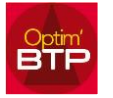

*Après l'ajout :* 

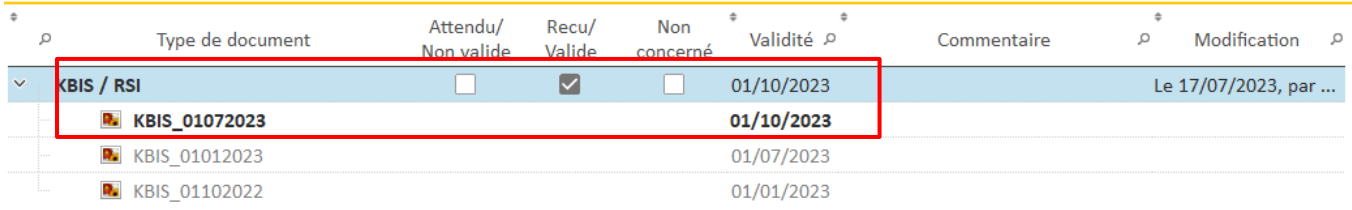

Les anciens documents passent à l'état « archivé » automatiquement.

#### **2. Modifier un document**

Depuis les  $\cdots$  à côté de chaque document, vous pouvez accéder aux propriétés et modifier le document concerné.

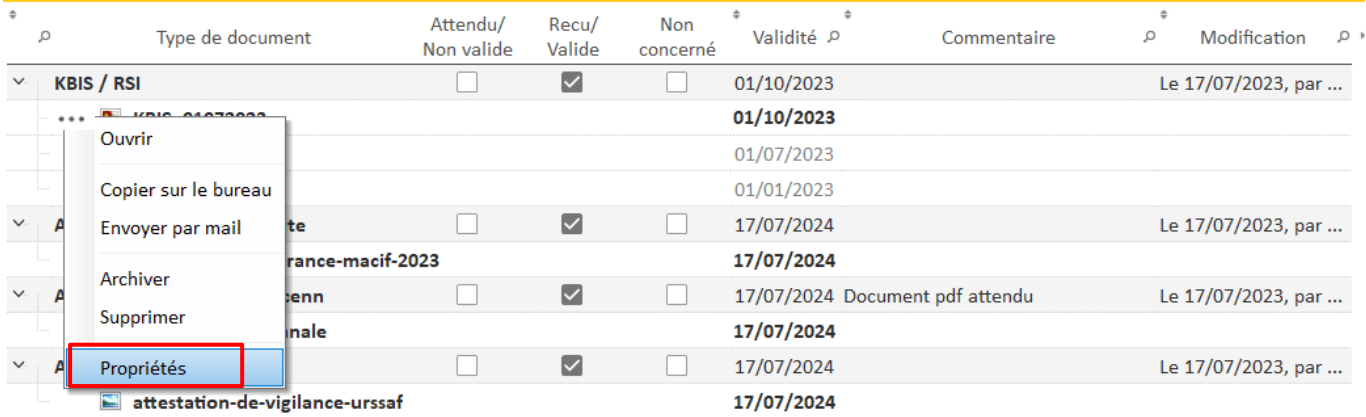

Nb : la modification ne porte que sur les propriétés du document et pas sur la pièce jointe ellemême. Si vous souhaitez changer de pièce, il faut supprimer le document et refaire un ajout.

#### *Les propriétés du document :*

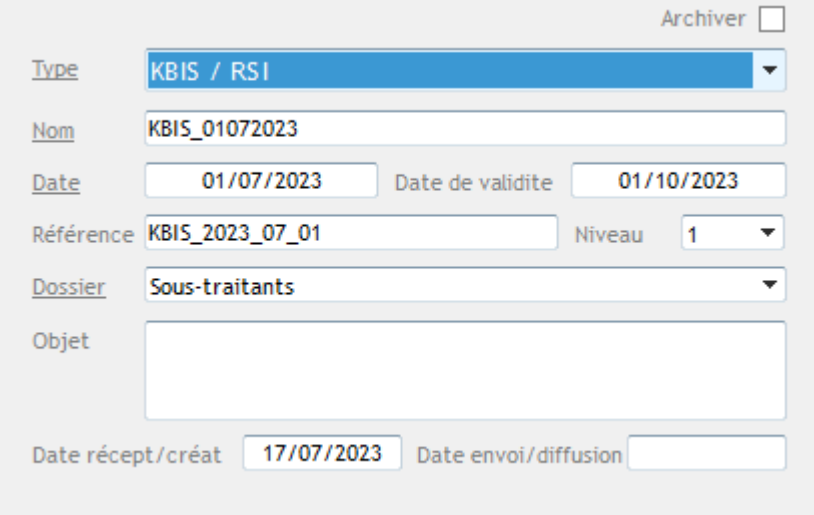

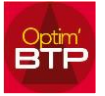

#### **3. Supprimer un document**

Pour supprimer un document, deux possibilités :

• Depuis  $\cdots$  à côté du document concerné puis « Supprimer »

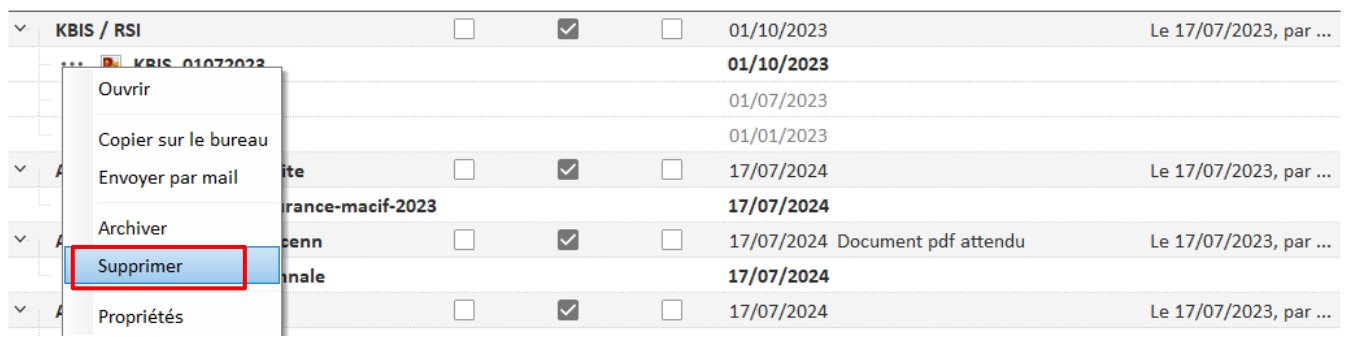

ou

• Sur le document concerné, en cliquant sur supprimer

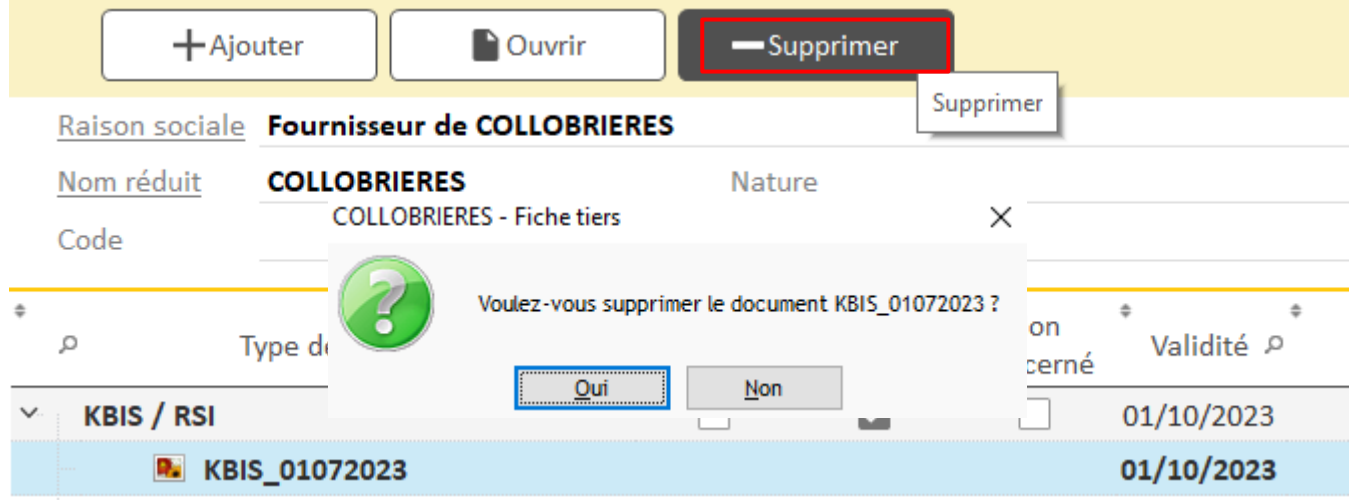

#### **4. Consulter un document**

Pour consulter un document, deux possibilités :

• Depuis  $\cdots$  à côté du document concerné puis « Ouvrir »

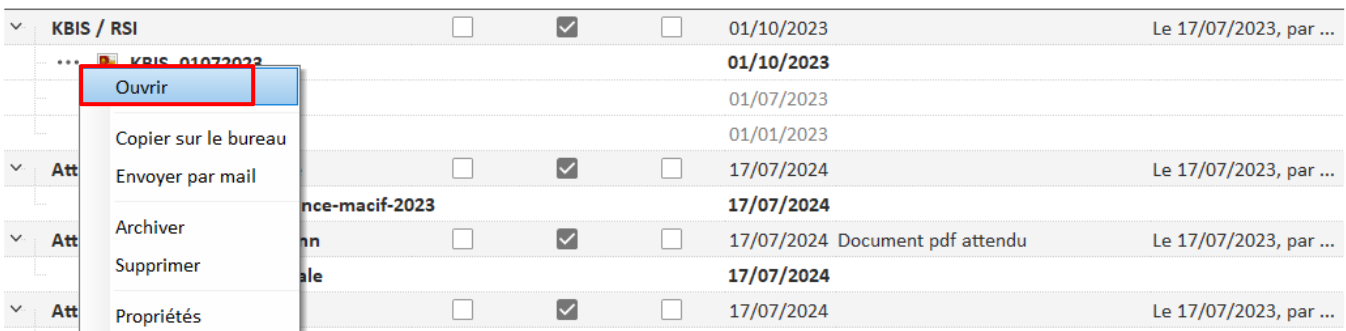

Ou

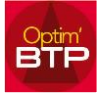

• Sur le document concerné, en cliquant sur « ouvrir »

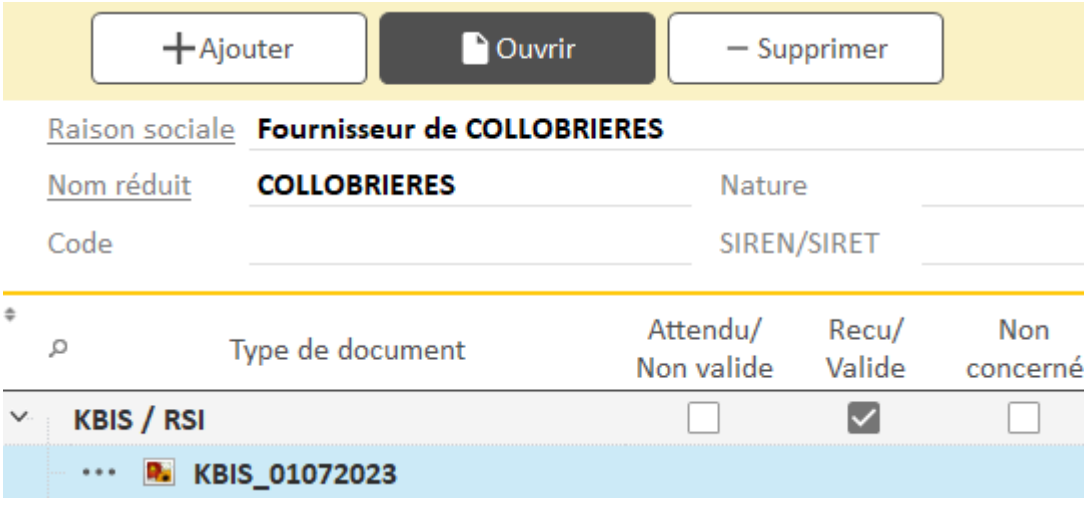

#### **5. Archiver / désarchiver un document**

Pour archiver/désarchiver un document, deux possibilités :

• Depuis  $\cdots$  à côté du document concerné puis « Archiver »

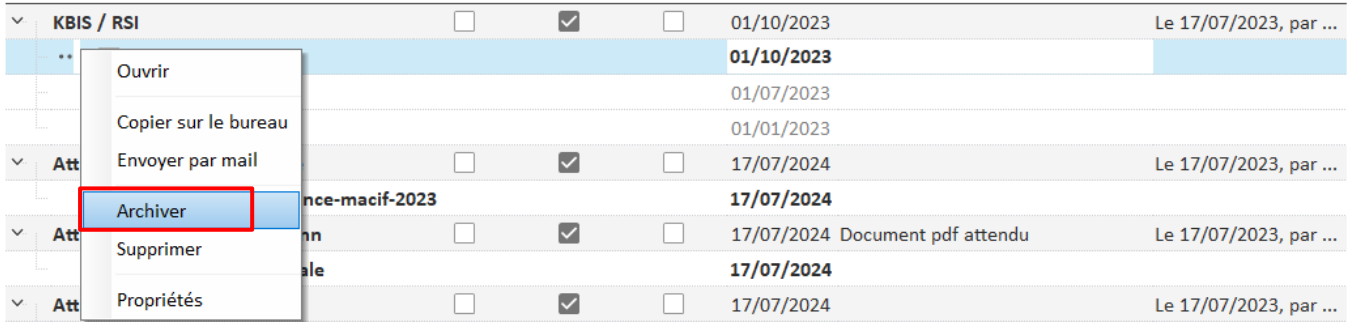

Ou

• Depuis  $\cdots$  à côté du document concerné puis « Propriétés »

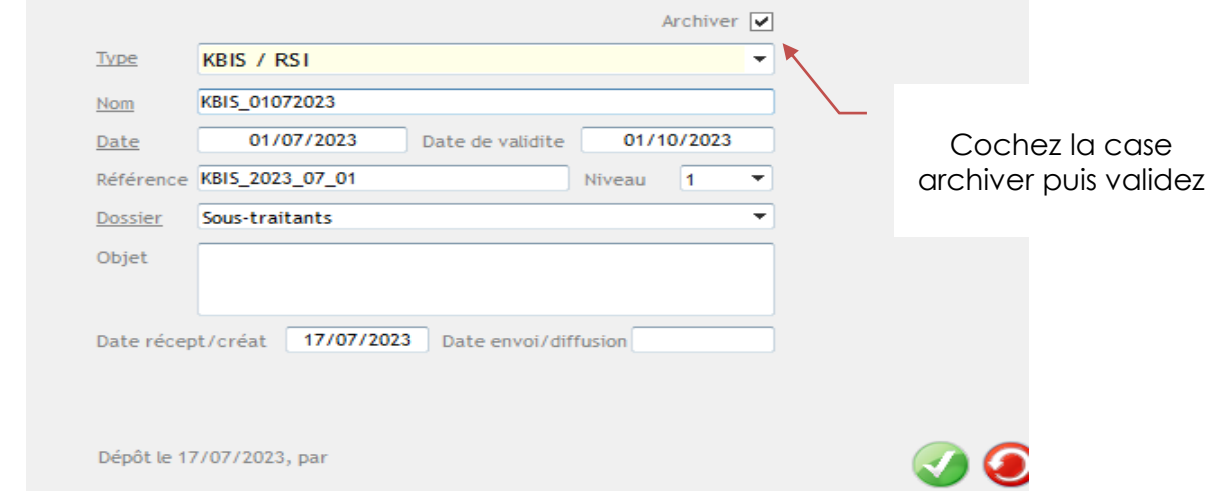

Nb : L'ajout d'un nouveau document en cours de validité archive l'ancien document.

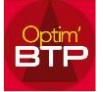

## **Gestion de la check-list rattachée à la prestation de sous traitance**

Si les documents de la check-list sont rattachés **au contrat de sous-traitance** (ci-dessous exemple)

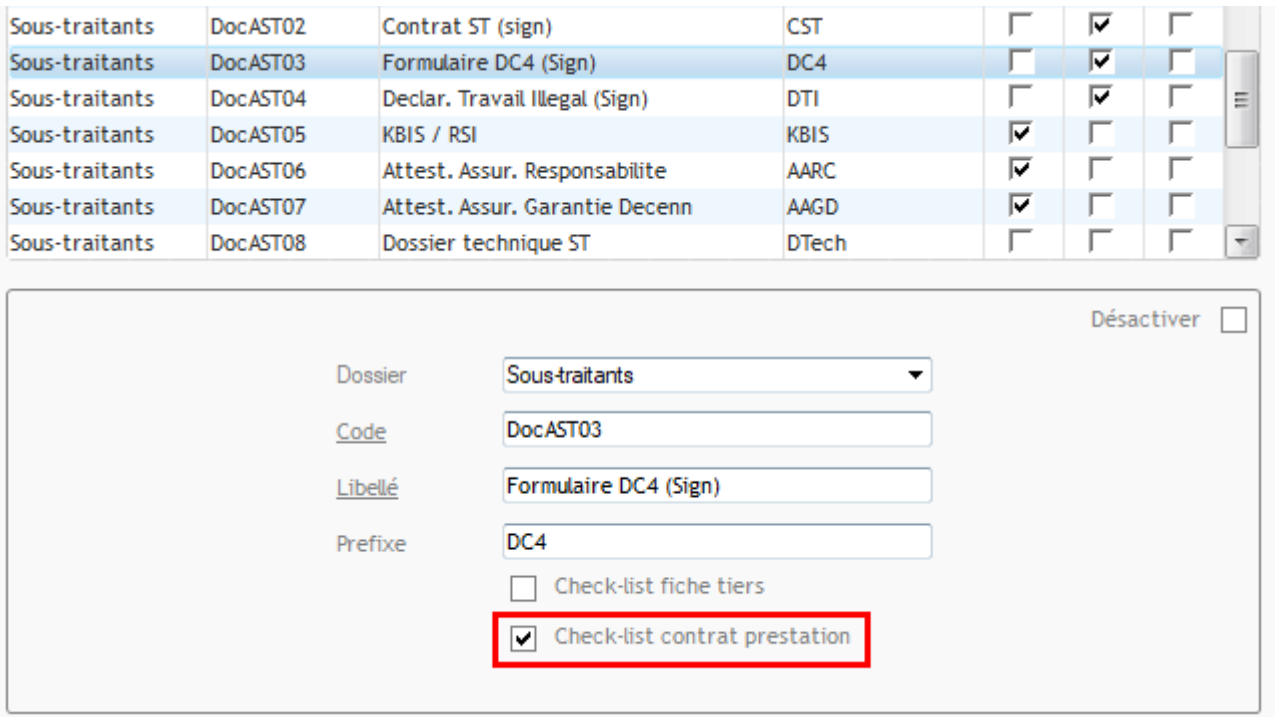

Ils seront demandés à chaque création d'une prestation de sous-traitance.

Vous retrouvez ces documents directement sur la fiche de la prestation de sous-traitance.

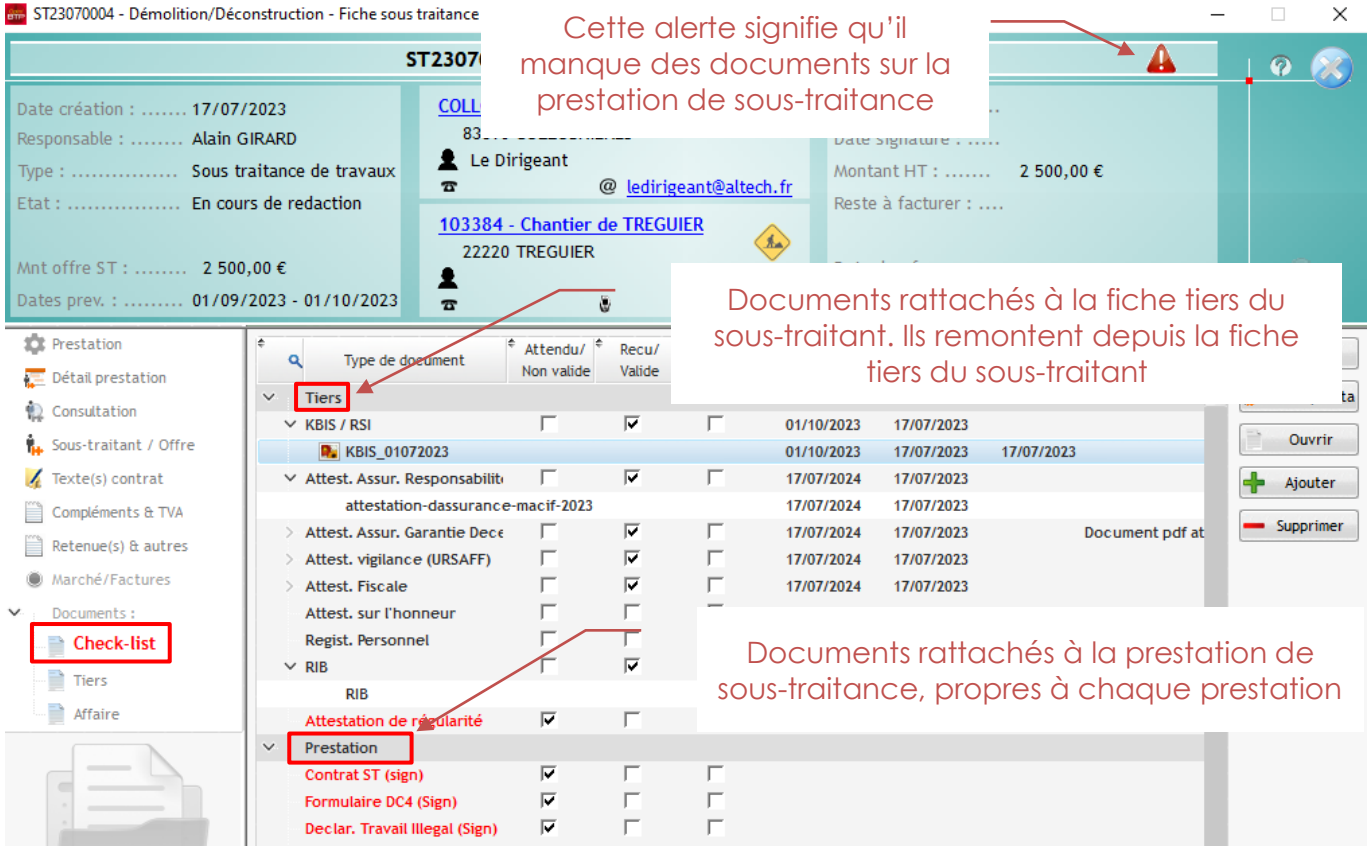

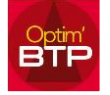

#### **Important :**

- A la date de la commande, les documents de la fiche tiers et prestation sont **enregistrés par duplication dans la prestation de sous-traitance**. Leur validité est donc appréciée **au moment de la commande de la prestation de sous-traitance.**
- Par conséquent, la mise à jour *a posteriori* des documents n'a aucun effet sur la prestation de sous-traitance. Si un document a été ajouté à la fiche tiers du sous-traitant **après la commande** de la prestation, ce document n'apparaitra pas dans la prestation.

A partir de cette fenêtre, vous pouvez ajouter, consulter, modifier ou supprimer les documents de la check-list dans les mêmes conditions que depuis la fiche tiers du sous-traitant.

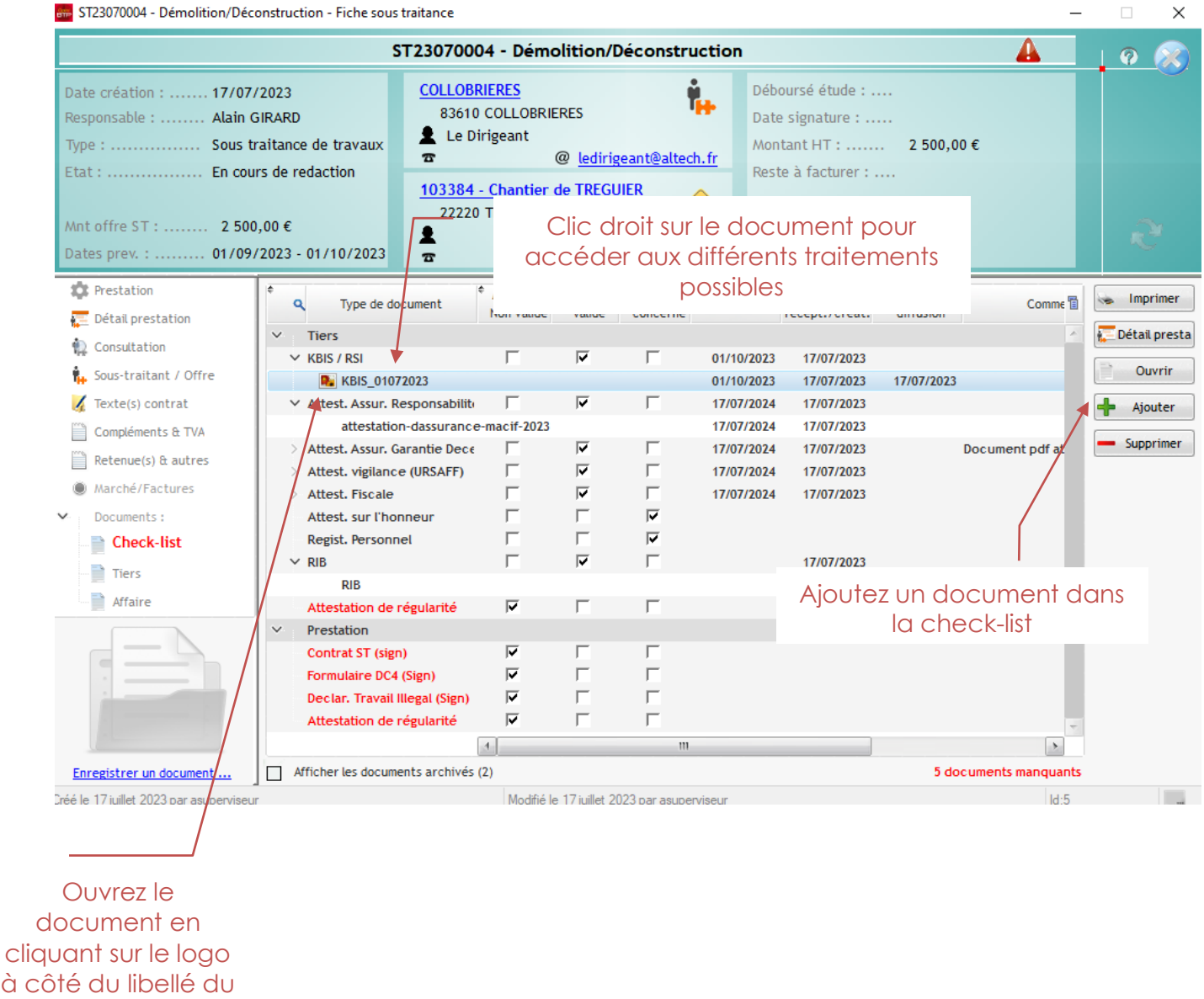

document

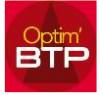

### La fenêtre d'ajout du document est la même que celle vue précédemment.

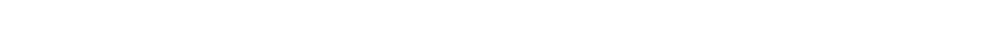

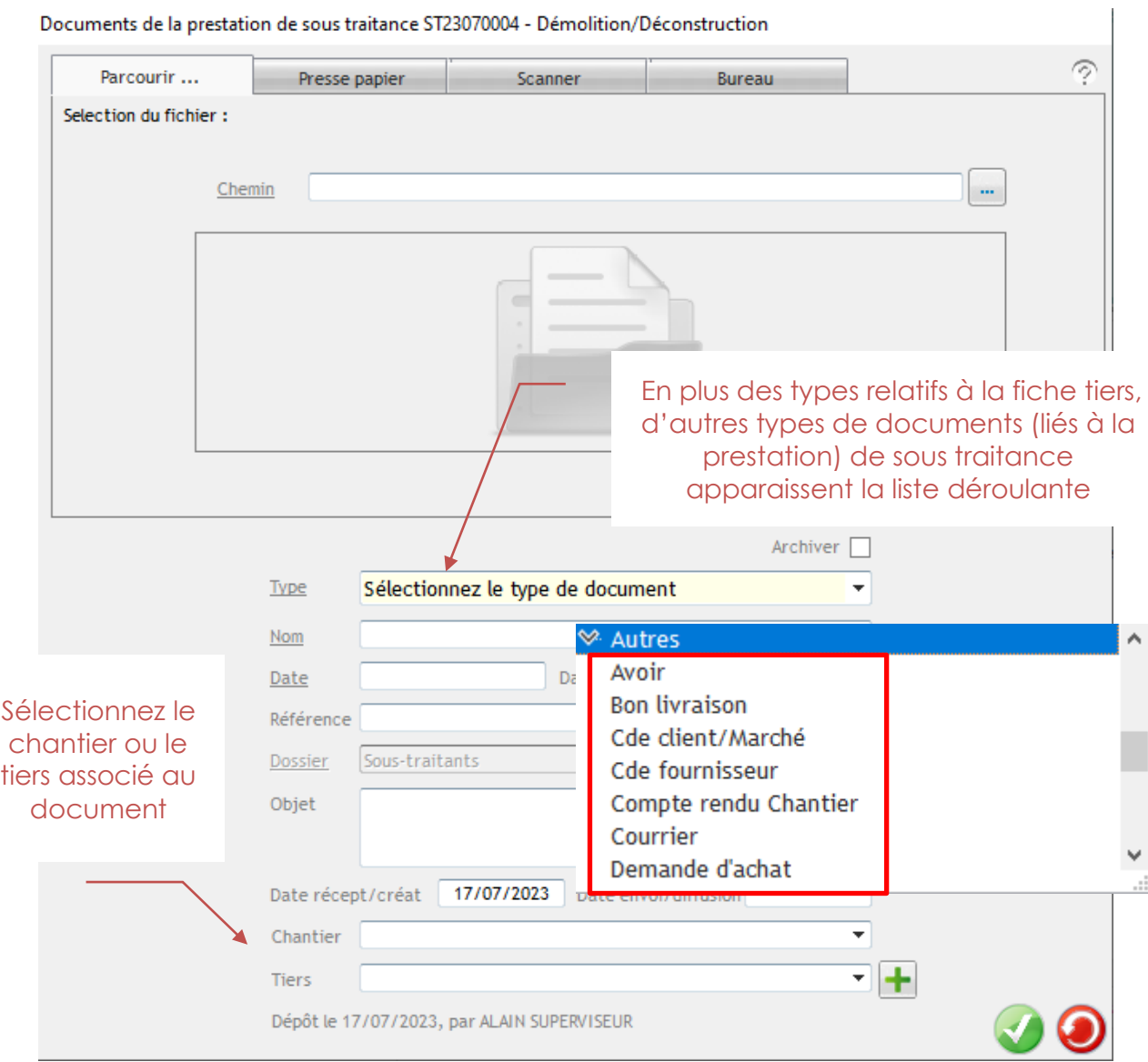

## **Le suivi de la check-list**

#### **Alerte de fin de validité/de document non reçu**

Vous pouvez personnaliser l'écran d'accueil afin d'être alerté si une pièce de la check-list est manquante ou arrive à expiration.

Depuis l'écran d'accueil d'Optim, ajoutez le widget « Alertes ».

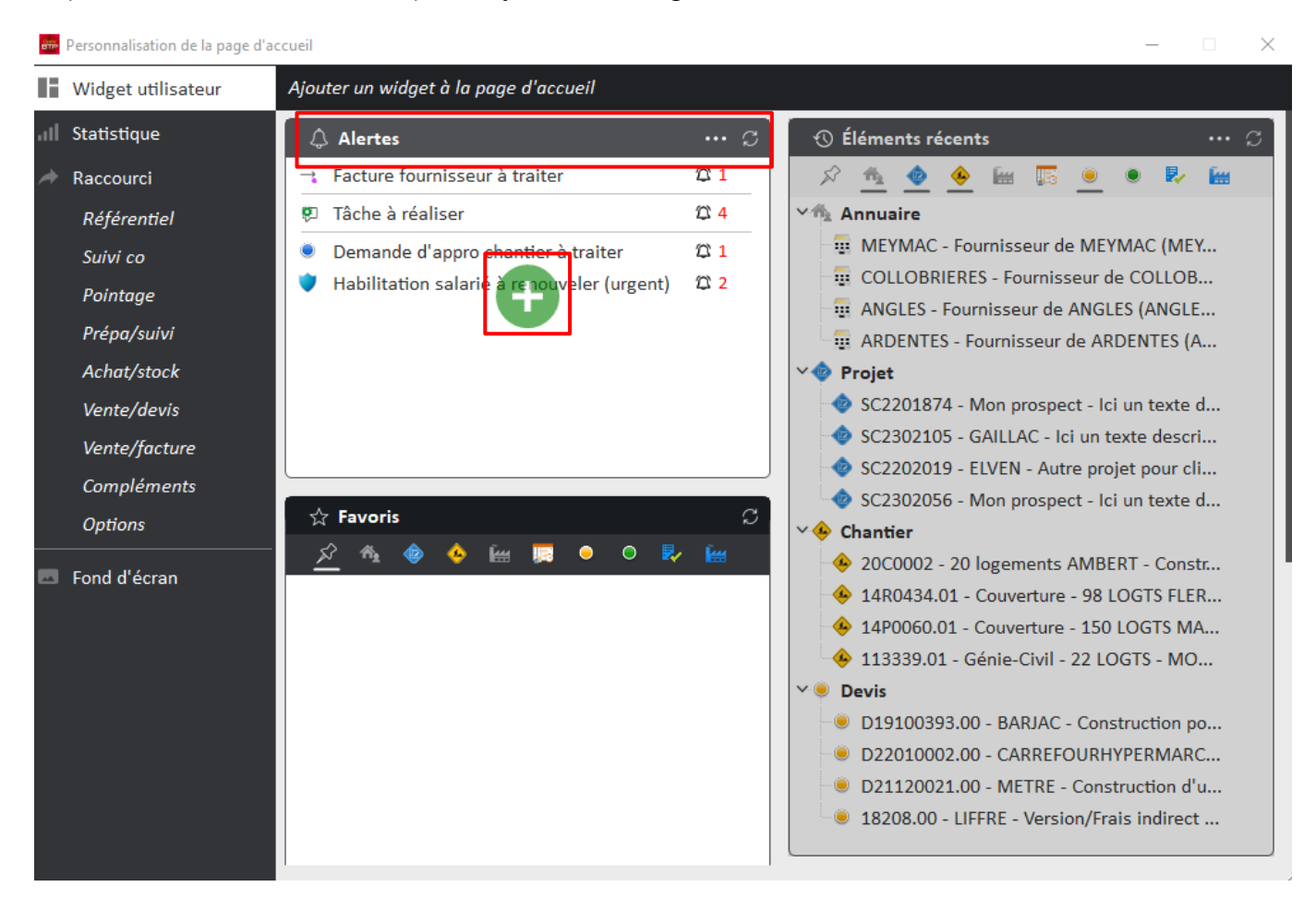

Une fois le widget ajouté sur l'écran d'accueil, accédez au menu des alertes en cliquant sur les

et ajoutez les « pièces sous-traitant à renseigner ».

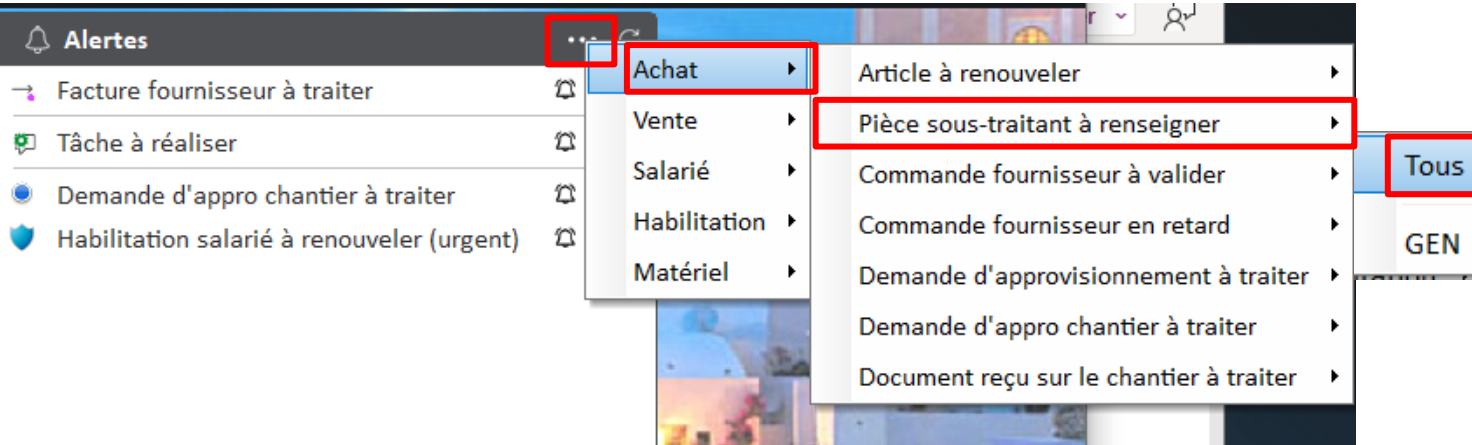

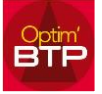

S'il manque des pièces dans une prestation de sous-traitance ou dans la fiche du sous-traitant, une ligne d'alerte apparait dans l'onglet des alertes.

Vous pouvez accéder au document attendu en double cliquant sur la ligne.

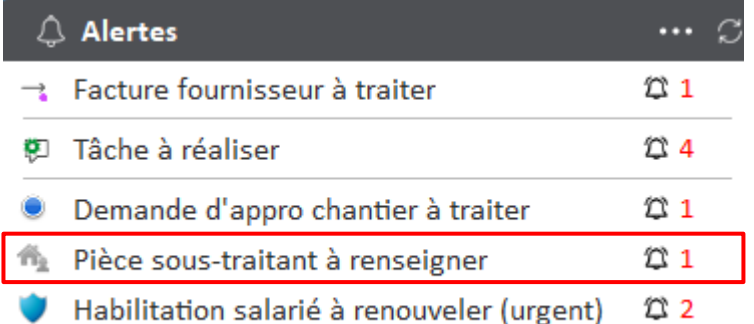

#### **Edition de la fiche de suivi de la check-list**

Il existe également une édition dans l'annuaire qui permet d'avoir une fiche de suivi de la checklist.

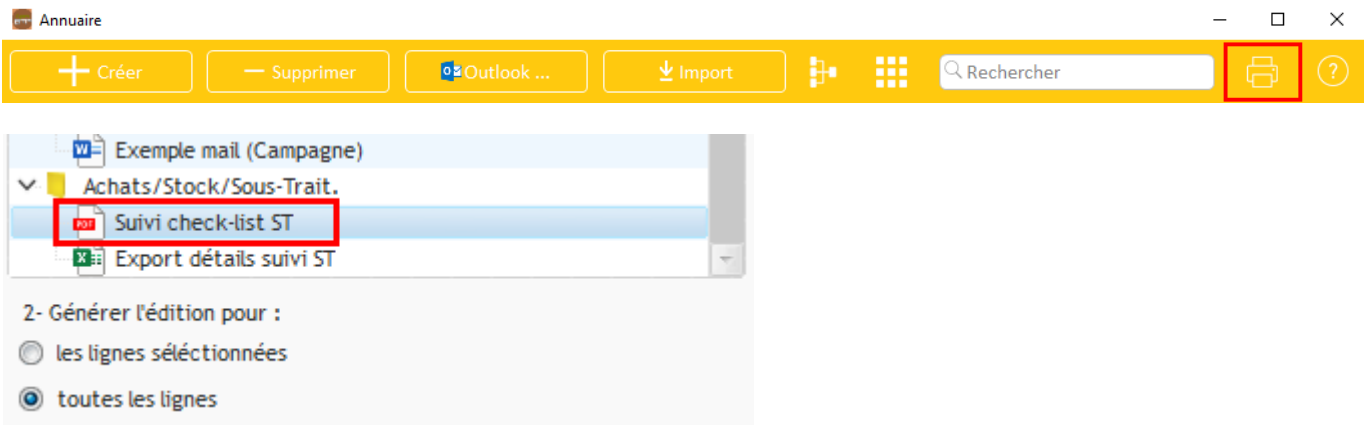

Vous pouvez éditer cette liste pour :

- <sup>O</sup> les lignes séléctionnées • Un sous-traitant en particulier en vous mettant sur la ligne du soustraitant dans l'annuaire et en lançant l'édition avec le paramètre
- Pour tous les sous-traitants de l'annuaire

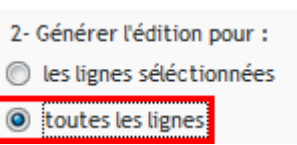

#### **Suivi CHECK-LIST Sous-traitance**

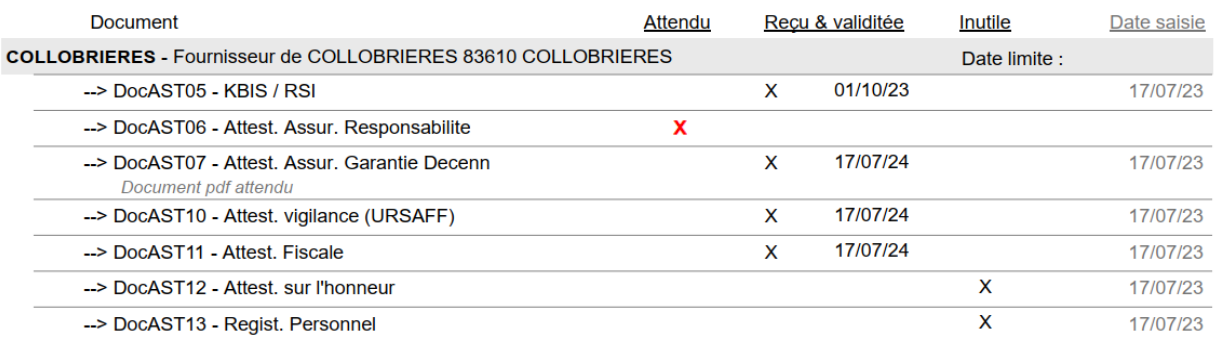

2- Générer l'édition pour :

toutes les lignes